**Global Governance Office** GEMS

YYIYYIYYY LYYLYYLYLY YY LYY LYYYY

**LYYLY** YYYYY<br>YYYYY

ᄾᅚᅚᄉᅚ 

**YYLYY LYYLY YYLYY LYYLY YYLYY** LYYLY YYYYY<br>XYYYY **YYLYY LYYLY** 

LYYLYYLYLY **YYLYYLYYYY** 

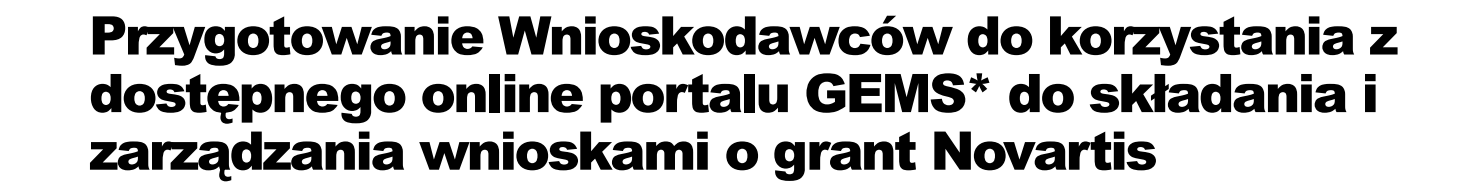

\* Grants, External Studies and Managed Access System

Version 3.0 Effective Date : March 1st 2021

# Wprowadzenie

- Novartis wprowadził GEMS nowy globalny, oparty na chmurze system do składania i bieżącego zarządzania wszystkimi wnioskami o granty.
- Od dnia uruchomienia systemu wszystkie wnioski muszą być składane za pośrednictwem portalu internetowego GEMS dostępnego pod adresem www.novartis.com.
- GEMS wprowadzono, aby ułatwić wnioskodawcom składanie wniosków i zarządzanie nimi, a firmie Novartis szybsze ich przeglądanie i potencjalne zatwierdzanie.
- Ten materiał dostarcza zewnętrznym wnioskodawcom informacji potrzebnych do złożenia wniosku w GEMS.

3 Public

## Zalety GEMS

Łatwiejsze składanie wniosków

Zdolność do zarządzania procesem aplikacji w jednym systemie

**Szybszy** przegląd i akceptacja wniosków przez **Novartis** 

**Wnioski** mogą być składane z dowolnego urządzenia

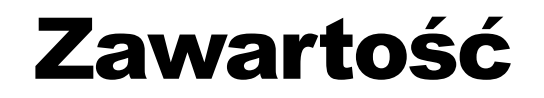

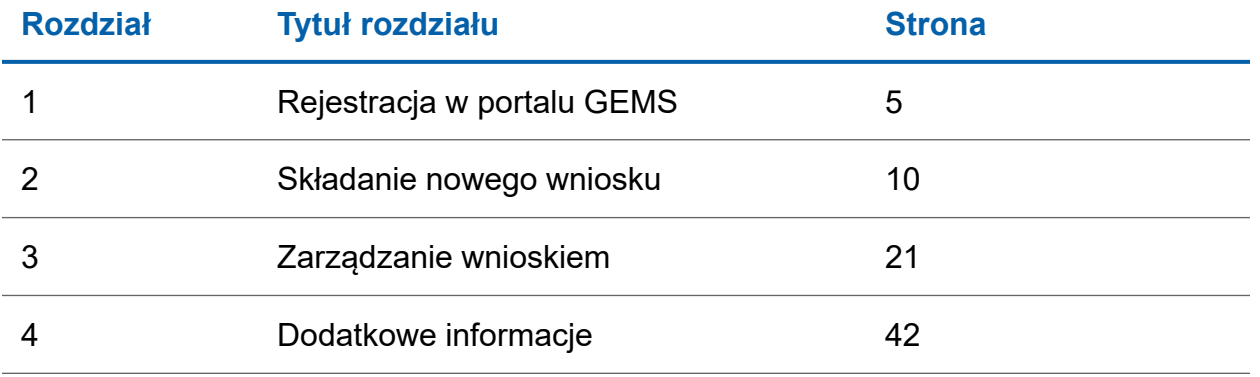

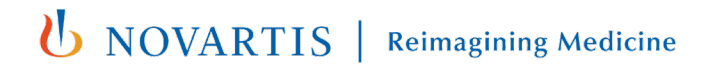

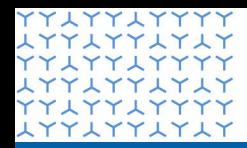

<del>THATTATAT</del>

**Global Governance Office** GEMS

**YYLYYLYYYY LYYLYYLYLY YYLYYLYYYY** xxxxxxxxxx **YYLYYLYYYY** xxxxxxxxxx YY LYY LYYYY xxxxxxxxxx **YYAYYAYYYY** XXXXXXXXX **YYLYYLYYYY** xxxxxxxxxx **YYLYYLYYYY** xxxxxxxxxx **YYLYYLYYYY** xxxxxxxxxx **YYLYYLYYYY** xxxxxxxxxx **YYLYYLYYYY LYYLYYLYLY YYAYYAYYYY** xxxxxxxxxx **YYLYYLYYYY** xxxxxxxxxx **YYLYYLYYYY** xxxxxxxxxx YYIYYIYYYY xxxxxxxxxx **YYLYYLYYYY** xxxxxxxxxx **YYLYYLYYYY** xxxxxxxxxx **YYLYYLYYYY** LYYLYYLYLY<br>FYLYYLYYYY xxxxxxxxxx **YYLYYLYYYY** 

## Rozdział 1

**Rejestracja na portalu GEMS**

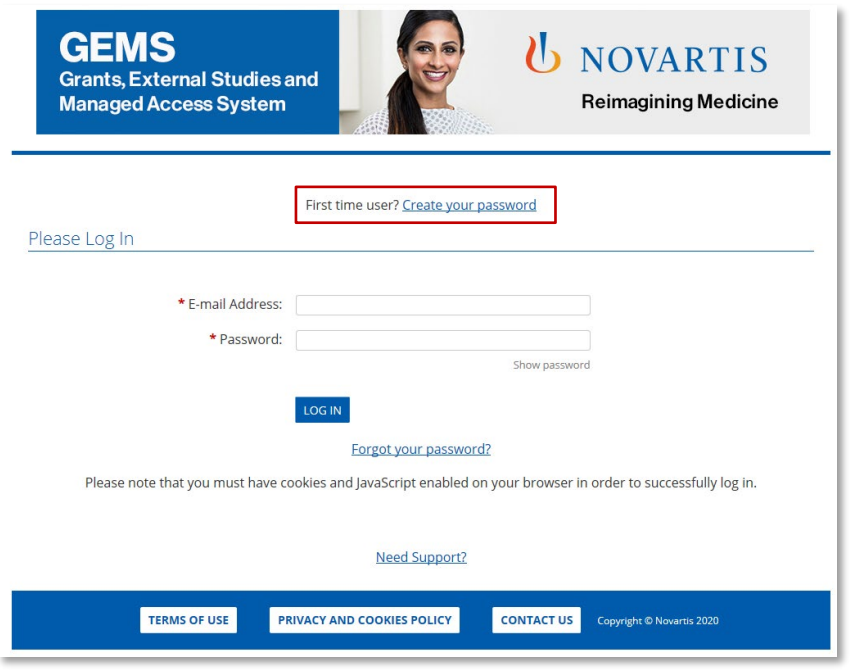

**Krok 1** 

• Kliknij na **Create a Password** na górze strony

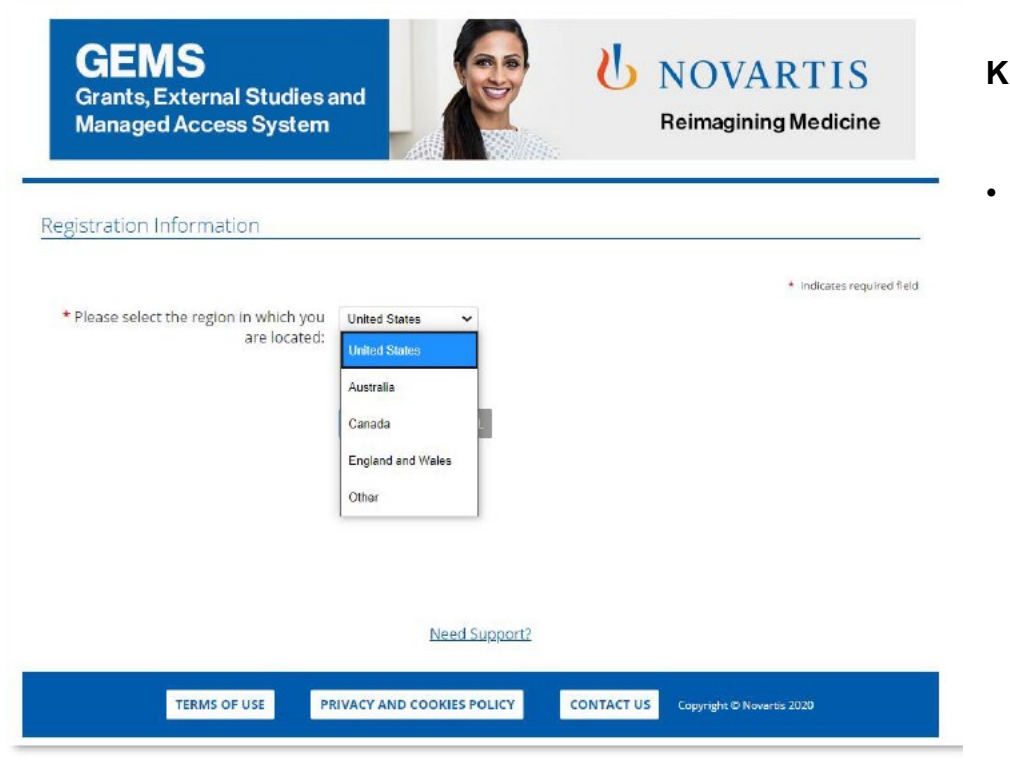

**Krok 2**

• Wybierz Twój **Region** z rozwijanej listy

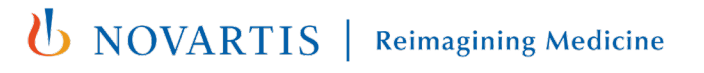

UWAGA: Wypełnienie każdego pola oznaczonego ∗ (czerwoną gwiazdką) jest obowiązkowe

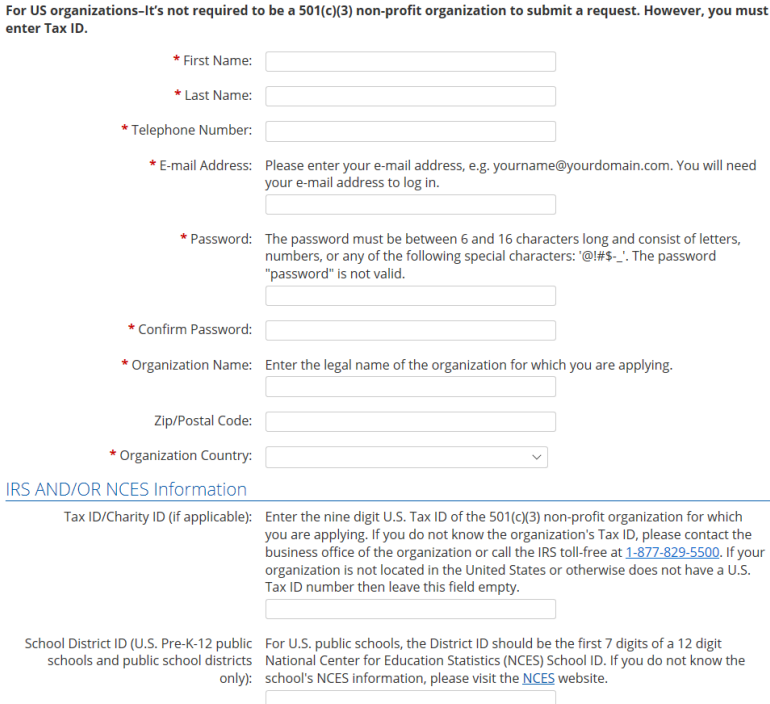

### **Krok 3**

- Proszę wprowadzić kod kraju (+48) wpisując numer telefonu kontaktowego
- Uzupełnij pozostałe dane w **Registration Information**
- Kliknij **Submit**
- Na podany przez Ciebie adres e-mail zostanie wysłana wiadomość aktywacyjna. Może to być adres e-mail organizacji lub adres osobisty. Kliknij na link zawarty w e-mailu, aby kontynuować i potwierdzić szczegóły rejestracji.
- Jeśli nie widzisz e-maila aktywacyjnego w swojej skrzynce odbiorczej, sprawdź folder Junk / Spam lub Trash w poszukiwaniu wiadomości od donotreply@cybergrants.com.
- Jeśli nadal nie możesz znaleźć e-maila aktywacyjnego, kliknij na link podany na stronie rejestracji: **Click here to send a new activation email**

**EDIT PROFILE** 

**LOGOUT** 

### Welcome, Khushboo Gupta

The organization you are currently associated with is XYZ corporation.

You can submit and manage your funding request(s) to Novartis via this portal. All submitted requests are immediately sent to Novartis for review and further consideration. Novartis will contact you for additional information as needed via impact report.

We recommend that you familiarize yourself with the funding request submission process<sup>1</sup> before you begin.

If you submit requests on behalf of different organizations, make sure you have selected the correct profile. If you need to create an additional profile, click here to add a new organization to your account.

To begin a new request, click on the appropriate funding category type button below. You can save a partially completed application and return to it later by clicking on the "Continue" button next to the associated Program Title.

If you face any technical difficulties or have any questions during submission, use the "Need Support" link located at the bottom of every page to contact our support team.

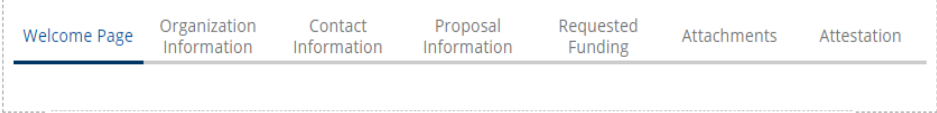

### Click a button below to start a new application

Grants

### **Krok 4**

- Po zakończeniu rejestracji uzyskasz dostęp do Twojej własnej **Welcome Page (strony powitalnej)**.
- Jeśli w przeszłości składałeś wnioski, będą one widoczne na pulpicie na Twojej stronie powitalnej. Jeśli nie składałeś żadnych wniosków w przeszłości, pulpit będzie pusty.
- Możesz użyć pulpitu nawigacyjnego do zarządzania wszystkimi bieżącymi wnioskami i składania nowych.

**Reimagining Medicine** 

**U** NOVARTIS

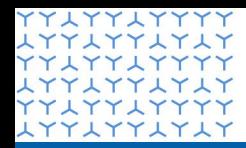

<del>THATTATAT</del> **YYLYYLYYYY LYYLYYLYLY YYLYYLYYYY** xxxxxxxxxx **YYLYYLYYYY** xxxxxxxxxx

10777777777

**LYYLYYLYLY YYLYYLYYYY** 

xxxxxxxxxx **YYLYYLYYYY** xxxxxxxxxx YYIYYIYYYY xxxxxxxxxx **YYLYYLYYYY** xxxxxxxxxx **YYLYYLYYYY** xxxxxxxxxx **YYLYYLYYYY** 

**Global Governance Office** GEMS

**YYLYYLYYYY** xxxxxxxxxx **YYAYYAYYYY** xxxxxxxxxx **YYLYYLYYYY** xxxxxxxxxx **YYLYYLYYYY** xxxxxxxxxx **YYLYYLYYYY LYYLYYLYLY YYLYYLYYYY** xxxxxxxxxx **YYLYYLYYYY** Rozdział 2 **LYYLYYLYLY YYLYYLYYYY** xxxxxxxxxx **YYLYYLYYYY** 

**Składanie nowego wniosku**

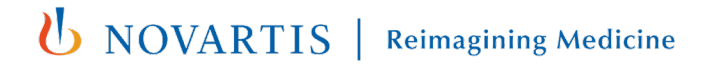

**EDIT PROFILE LOGOUT** 

### Welcome, Khushboo Gupta

The organization you are currently associated with is XYZ corporation.

You can submit and manage your funding request(s) to Novartis via this portal. All submitted requests are immediately sent to Novartis for review and further consideration. Novartis will contact you for additional information as needed via impact report.

We recommend that you familiarize yourself with the funding request submission process<sup>1</sup> before you begin.

If you submit requests on behalf of different organizations, make sure you have selected the correct profile. If you need to create an additional profile, click here to add a new organization to your account.

To begin a new request, click on the appropriate funding category type button below. You can save a partially completed application and return to it later by clicking on the "Continue" button next to the associated Program Title.

If you face any technical difficulties or have any questions during submission, use the "Need Support" link located at the bottom of every page to contact our support team.

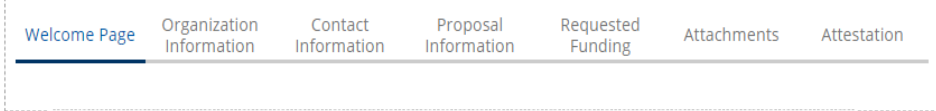

#### Click a button below to start a new application

Grants

## **Krok 1**

• Jeśli pracujesz z kilkoma organizacjami i składasz wniosek dla nowej (innej niż dotychczas) organizacji, wybierz link "**click here to add a new organization to your account."** Zostaniesz poproszony o wskazanie regionu, z którego pochodzi organizacja i wypełnienie podstawowych informacji rejestracyjnych dla tej organizacji (zobacz slajdy 7 & 8) .

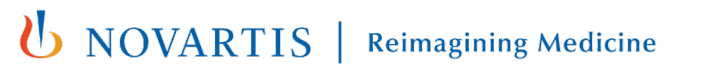

**EDIT PROFILE LOGOUT** 

## Welcome, Khushboo Gupta

The organization you are currently associated with is XYZ corporation.

You can submit and manage your funding request(s) to Novartis via this portal. All submitted requests are immediately sent to Novartis for review and further consideration. Novartis will contact you for additional information as needed via impact report.

We recommend that you familiarize yourself with the funding request submission process<sup>-1</sup> before you begin.

If you submit requests on behalf of different organizations, make sure you have selected the correct profile. If you need to create an additional profile, click here to add a new organization to your account.

To begin a new request, click on the appropriate funding category type button below. You can save a partially completed application and return to it later by clicking on the "Continue" button next to the associated Program Title.

If you face any technical difficulties or have any questions during submission, use the "Need Support" link located at the bottom of every page to contact our support team.

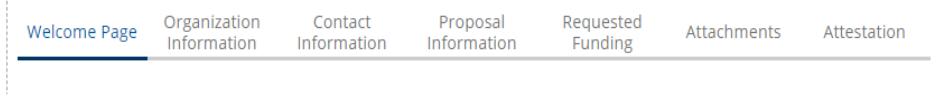

#### Click a button below to start a new application

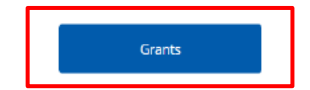

### **Krok 2**

• Kliknij na przycisku **Grants** na dole Twojej strony powitalnej.

### **Grant**

Niezamówiony, niezależnie wnioskowany wkład pieniężny na określony cel, wspierający badania medyczne/naukowe, edukację, inicjatywy społeczne i działania na rzecz pacjentów, z których Novartis nie czerpie żadnych korzyści. Dotacje nie będą przyznawane partiom politycznym.

12 Public

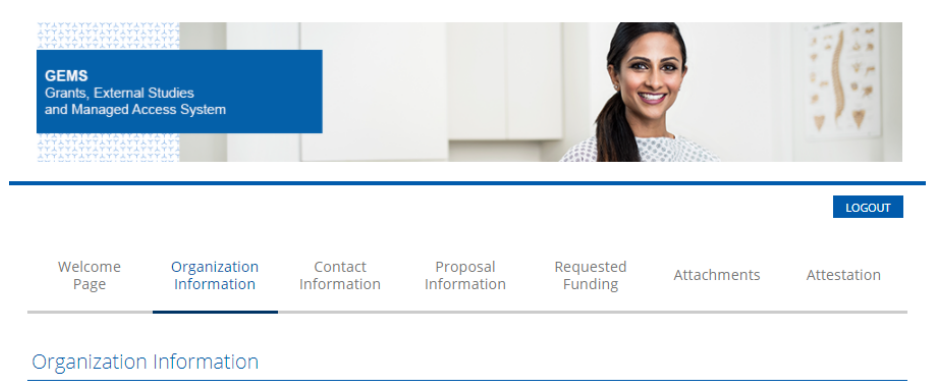

\* indicates required field

Please review your Organization information provided below and ensure it is up-to-date and reflects updated information (including organization type). Please note that the Requesting Organization will be the Payee if the funding request is approved.

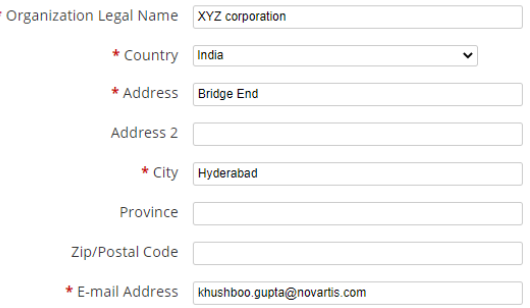

### **Krok 3**

- Przejrzyj automatycznie wypełnione informacje (pobrane z Informacji o rejestracji) i w razie potrzeby edytuj lub aktualizuj dalsze informacje.
- Po zakończeniu wybierz opcję **Save and proceed**, aby przejść do następnej karty. Zapewni to również zapisanie treści w przypadku konieczności powrotu do wniosku.
- Swoje postępy będziesz mógł zobaczyć na tablicy rozdzielczej znajdującej się na górze każdej strony. Możesz używać nagłówków na tablicy rozdzielczej, aby poruszać się po aplikacji klikając na nie i nie musisz ukończyć jednej sekcji przed przejściem do innej. Aby jednak uniknąć utraty informacji wprowadzonych na stronie, należy kliknąć przycisk **Save and proceed** i kontynuuj przed opuszczeniem dowolnej strony.
- **WAŻNA UWAGA**: GEMS nie zapisuje danych automatycznie, dlatego ważne jest, aby po zakończeniu każdej strony kliknąć przycisk **Save and proceed**.

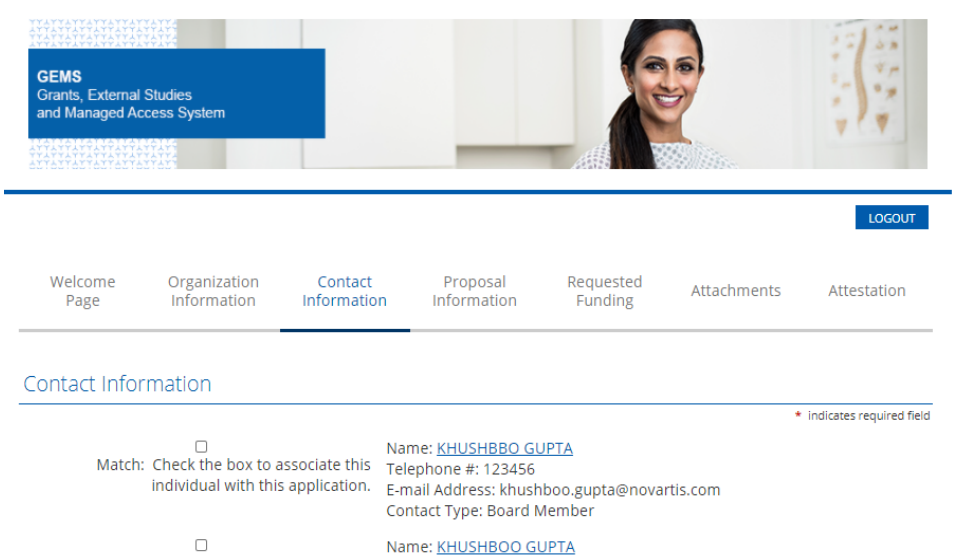

Match: Check the box to associate this individual with this application.

Telephone #: 123456 E-mail Address: khushboo.gupta@novartis.com

Contact Type: Trustee

**Krok 4** 

- Aby stworzyć nowy kontakt, kliknij przycisk **Create New.**
- Podaj informacje o kontakcie i zapisz. Po zapisaniu, informacje o kontakcie zostaną wyświetlone.
- Zaznacz/zaznacz pole, które odnosi się do Twoich danych kontaktowych. Może być więcej niż jedno pole; w takim przypadku upewnij się, że zaznaczyłeś właściwe pole, ponieważ będą to Twoje podstawowe dane kontaktowe.
- Wybierz **Save and Proceed**, aby przejść do następnej zakładki.

**Uwaga**: Podane tu informacje kontaktowe mogą być wykorzystane przez Novartis do komunikacji z Tobą w razie potrzeby. Dlatego należy podawać aktualne informacje przy każdym składanym wniosku.

## **NOVARTIS**

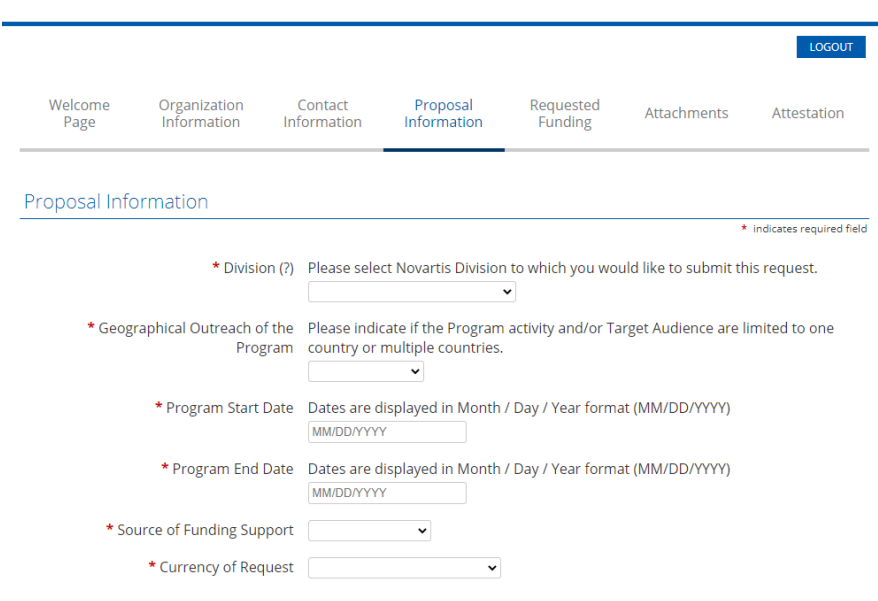

### **Krok 5**

- Wypełnij wszystkie wymagane informacje na karcie **Proposal Information** (Informacje o wniosku), w tym **Program Details** (Szczegóły programu) i **Event Details** (Szczegóły wydarzenia) (jeśli dotyczy).
- Symbol (?) po prawej stronie tytułu pola oznacza, że dalsze wyjaśnienia dotyczące danego pola są dostępne po kliknięciu na ikonę (?).
- **Geographical Outreach of the Program** (Zasięg geograficzny programu): wybierz jeden kraj i odpowiadający mu kraj wniosku.
- **Program start date** (Data rozpoczęcia programu)\* (amerykański format daty: MM/DD/YYY): jest to planowana data "pierwszego dnia", kiedy rozpoczną się działania w ramach programu.
- **Program end date** (Data zakończenia programu) (amerykański format daty: MM/DD/YYY): jest to planowana data zakończenia programu po jego zakończeniu.

\* Różne kraje mogą wymagać innego czasu realizacji po złożeniu wniosku; dokładne wymagania są odnotowywane w aplikacji, gdy kraj jest wybrany.

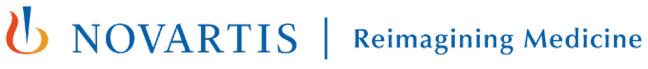

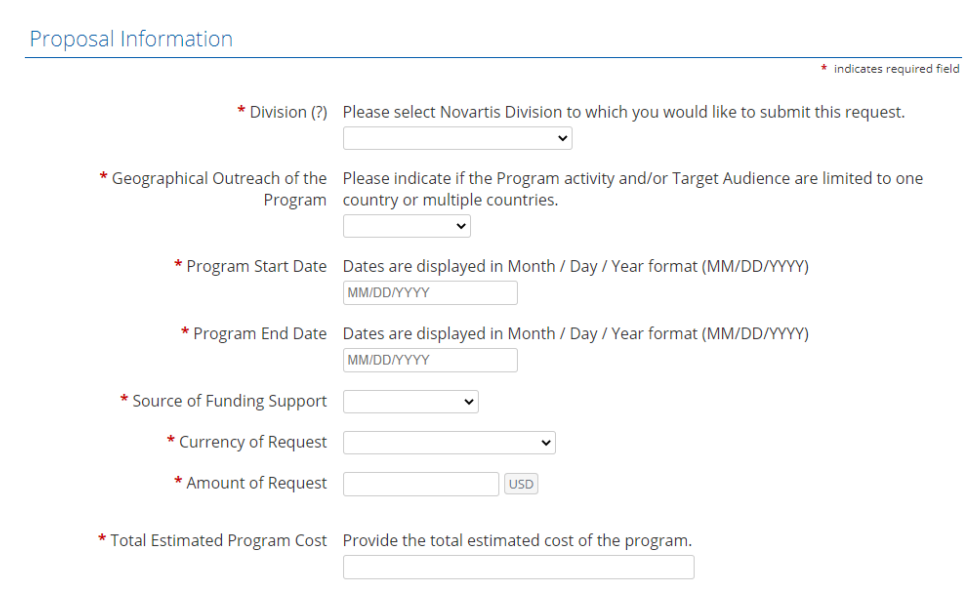

## **Krok 5 (cd)**

- W polu **Currency of Request** (Waluta wniosku), wybierz kod lokalnej waluty (PLN), a następnie wprowadź **Amount of Request** (Wnioskowana kwota).
- Wprowadź **Total Cost of the Program** (całkowity koszt programu). Nie używaj znaków specjalnych, takich jak "**," "."** podczas wprowadzania kwoty do tego pola.
- Wybierz **Save and Proceed** (Zapisz i kontynuuj), aby przejść do kolejnej karty.

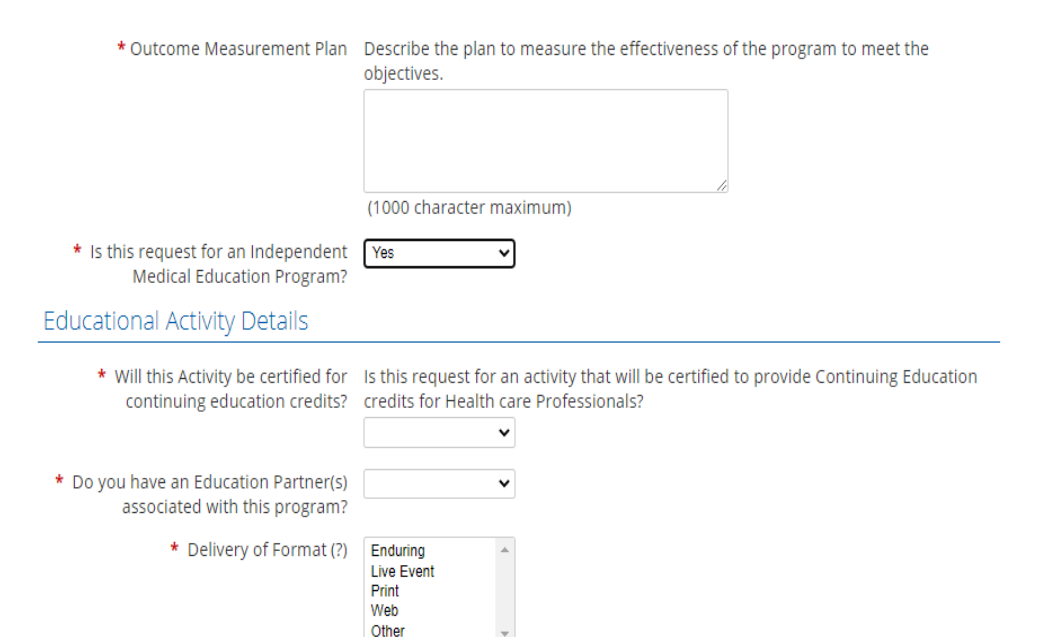

## **Krok 5 (cd)**

- Jeśli ten wniosek o grant dotyczy programu edukacji medycznej, wtedy wybierz odpowiedź "Yes" w polu **Is this Request for an Independent Medical Education Program**.
- Wybranie odpowiedzi "Yes" spowoduje wyświetlenie dodatkowych pól związanych ze szczegółami działań edukacyjnych, które należy wypełnić
- **Independent Medical Education Program:**  Niezależny Program Edukacji Medycznej jest ogólnie zdefiniowany jako program edukacyjny dla pracowników służby zdrowia (HCP) dostarczany przez niezależnego dostawcę edukacyjnego, takiego jak szpital publiczny, ośrodek akademicki, stowarzyszenie/towarzystwo lub firma zajmująca się edukacją medyczną i komunikacją.

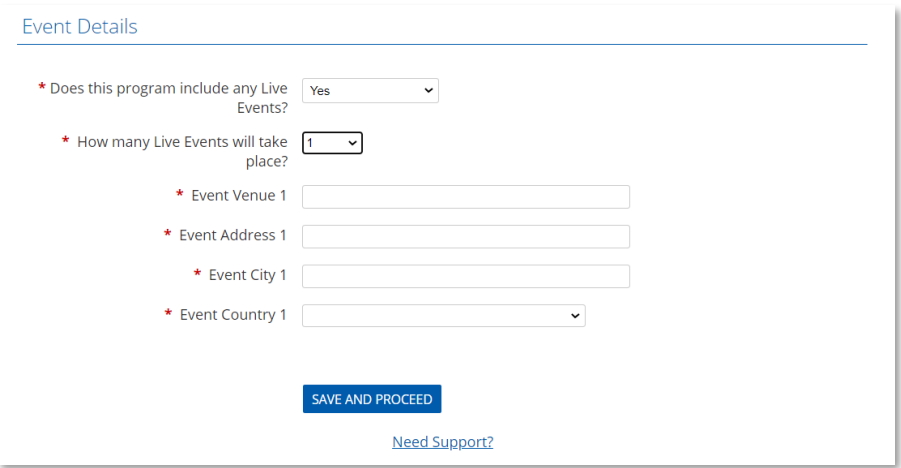

## **Krok 5 (cd)**

- Jeśli program grantowy obejmuje jakiekolwiek wydarzenia na żywo, tj. spotkania z osobistym udziałem uczestników, konferencje, itp. wybierz "Yes" dla **Does this program include any Live Events? (**Czy ten program obejmuje jakiekolwiek wydarzenia na żywo?).
- Po wybraniu odpowiedzi "Yes" zostanie wyświetlone dodatkowe pole umożliwiające podanie dodatkowych informacji o wydarzeniu na żywo. Wybierz liczbę wydarzeń i podaj szczegóły, takie jak miejsce, adres, miasto i kraj dla każdego wydarzenia.

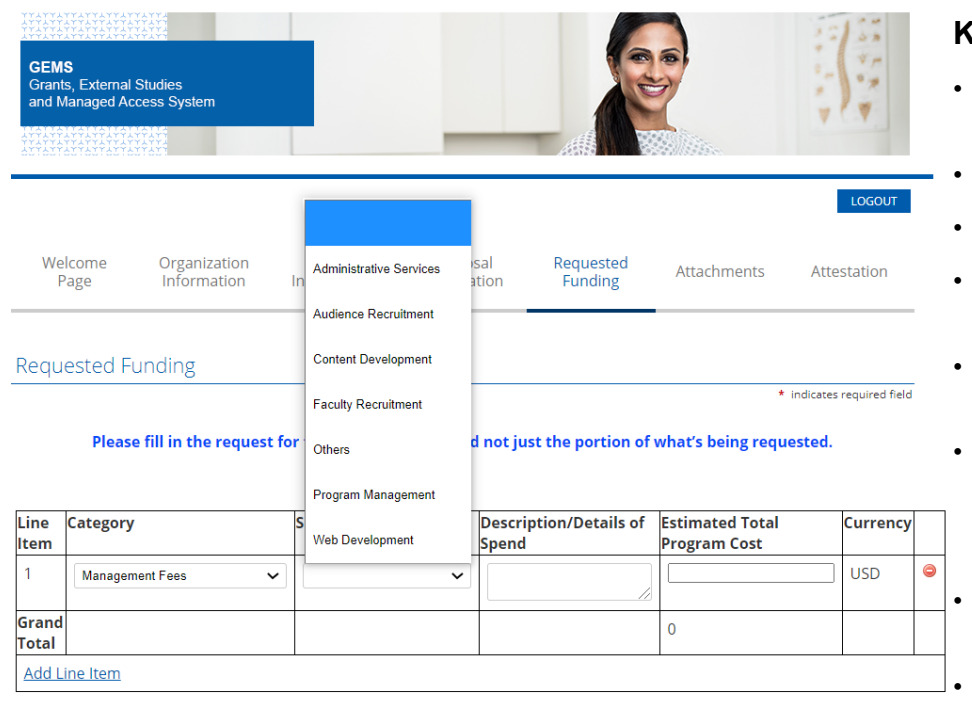

SAVE AND PROCEED

### **Krok 6**

- Następny ekran do wypełnienia poprosi Cię o dalsze szczegóły dotyczące podziału całkowitego kosztu programu.
- Dla każdej kategorii wydatków wszystkie pola muszą być wypełnione.
- Wybierz z listy rozwijanej odpowiednią kategorię wydatków.
- W zależności od tego, która kategoria jest wybrana, wybór podkategorii zostanie podany w liście rozwijanej.
- Otwarte pole przeznaczone jest na **Description / Details of Spend** (Opis / Szczegóły wydatku).
- Wypełnij **Estimated cost** (Szacowany koszt) dla każdej kategorii. Suma szacunkowych kosztów musi być równa **Total Program Cost** (Łącznemu Kosztowi Programu) w części **Program Details** (Szczegóły Programu) w sekcji Proposal **Information** (Informacje o wniosku).
- Nie używaj żadnych znaków specjalnych (np. ",", ".") podczas wpisywania kosztu w tym polu.
- Jeśli chcesz dodać kolejną pozycję, kliknij przycisk **Add Line item** (Dodaj pozycję).
- Kliknij **Save and Proceed** (Zapisz i kontynuuj).

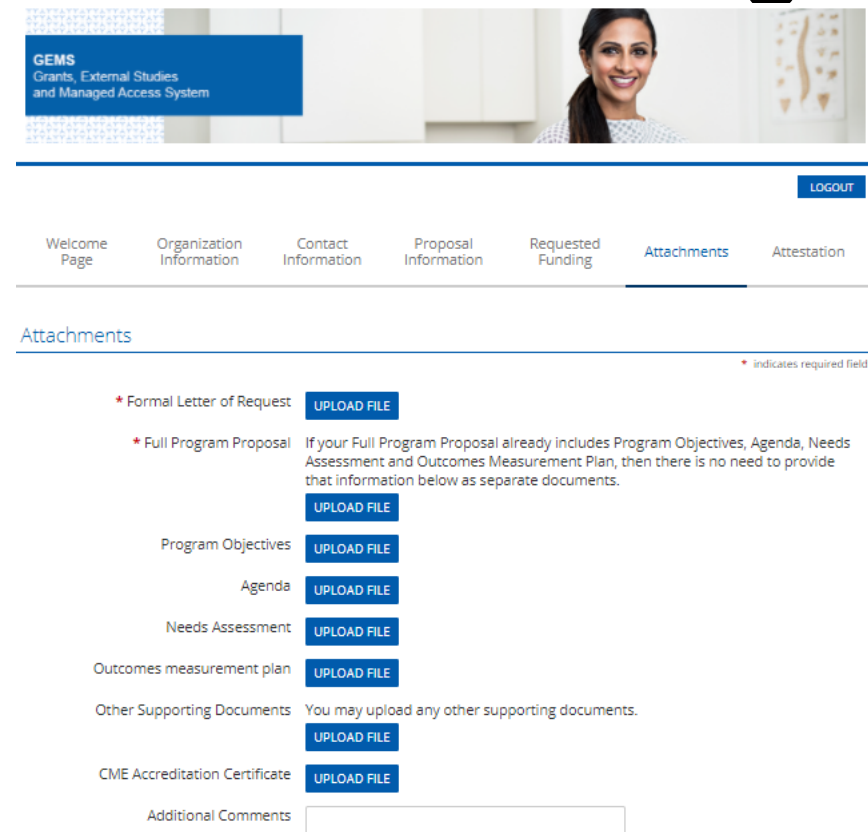

## **Krok 7**

- W przypadku wniosków o dofinansowanie wymagane jest przesłanie formalnego listu z prośbą o dofinansowanie (**Formal Letter Of Request**) oraz pełnej propozycji programu (**Full Program Proposal**).
- Aby przesłać dokument, kliknij niebieski przycisk **Upload file** (Prześlij plik). Pojawi się okienko z instrukcją znalezienia odpowiedniego pliku.
- Po zlokalizowaniu pliku należy kliknąć instrukcję **Upload File** (Prześlij plik) w wyskakującym okienku, aby przesłać wybrany plik.
- Po przesłaniu pliku kliknij przycisk **Close Window** (Zamknij okno).
- Wszelkie dodatkowe dokumenty można przesłać w sekcji **Other supporting documents** (Inne dokumenty uzupełniające). Jeśli chcesz podać dodatkowe informacje, użyj opcji **Additional Comments** (Dodatkowe komentarze).

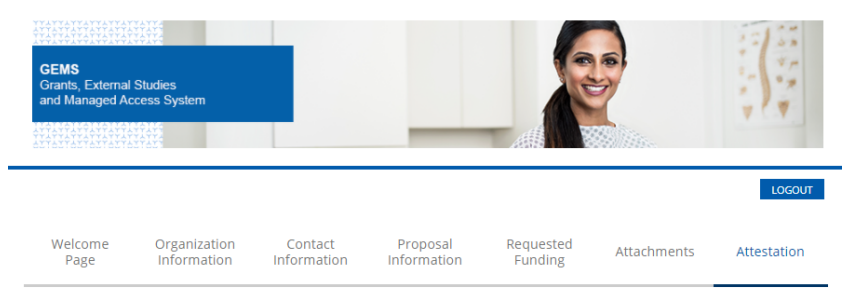

#### Attestation

\* indicates required field

I acknowledge that Novartis support must not in any way (directly or indirectly) be connected to or conditioned upon any prescribing, purchasing, or recommending any product manufactured or marketed by Novartis.

I confirm that this proposal is unsolicited and has been developed independently with no (direct or indirect) influence or prior discussion with any Novartis associate.

Where Novartis has obligations to report transfers of value and/or direct and indirect payments to relevant authorities, I commit to provide accurate, and timely data to Novartis to comply with applicable laws, regulations, or codes.

I acknowledge that the information and responses provided in this application are truthful, accurate and complete to the best of my knowledge.

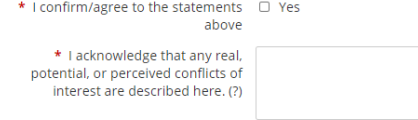

(4000 character maximum)

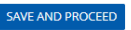

### **Krok 8**

- Ostatnia strona przeznaczona jest na poświadczenie.
- W otwartym polu dialogowym można zadeklarować wszelkie konflikty interesów.
- Kliknij przycisk **Save and Proceed** (Zapisz i kontynuuj).

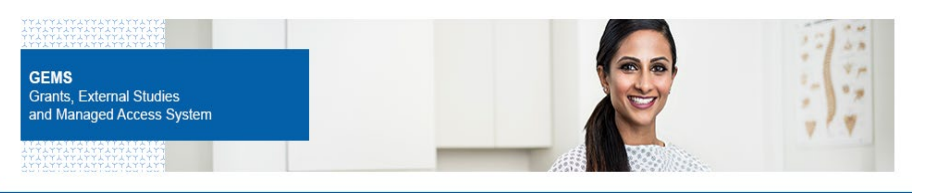

#### Review Your Application

Please review the details carefully before you click on "SUBMIT" button. After clicking the Submit button, you will not be able to make any further changes.

If you need to change any information, click on the appropriate section link. You will then be re-directed to the appropriate section to make the changes. If you don't want to submit your request at this time, click the "Save Only" button. The request will then be saved under "In-progress Requests."

#### Organization Information

Please review your Organization information provided below and ensure it is up-to-date and reflects updated information (including organization type). Please note that the Requesting Organization will be the Payee if the funding request is approved.

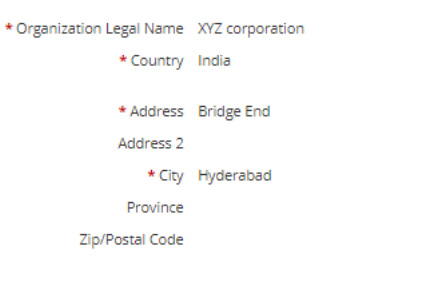

### **Krok 9**

- Ostatnia strona zawiera prośbę o sprawdzenie informacji zawartych we wniosku.
- Jeśli nie ma żadnych zmian do wprowadzenia, kliknij przycisk **Submit** (Prześlij). Należy pamiętać, że po przesłaniu wniosku nie można wprowadzać w nim żadnych dalszych zmian.
- Przesłane informacje można przeglądać, wybierając opcję **View** (Przeglądaj) dla odpowiedniego wniosku na stronie powitalnej (**Welcome Page**).
- Po złożeniu wniosku na ekranie pojawi się komunikat potwierdzający.
- Państwa wniosek o dofinansowanie został pomyślnie złożony do firmy Novartis. W odpowiednim czasie zostaną Państwo poinformowani o decyzji Novartis w sprawie Państwa wniosku.
- Aby wydrukować kopię tego wniosku, należy nacisnąć klawisze *Ctrl + P* na klawiaturze i wybrać odpowiednią drukarkę.

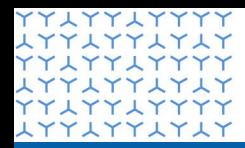

**Global Governance Office** GEMS

<del>THATTATAT</del> **YYLYYLYYYY LYYLYYLYLY YYLYYLYYYY** xxxxxxxxxx **YYLYYLYYYY** xxxxxxxxxx **YYLYYLYYYY** xxxxxxxxxx xxxxxxxxxx xxxxxxxxxx **YYLYYLYYYY** xxxxxxxxxx **YYLYYLYYYY** xxxxxxxxxx **YYLYYLYYYY LYYLYYLYLY YYLYYLYYYY** xxxxxxxxxx **YYLYYLYYYY LYYLYYLYLY YYLYYLYYYY** xxxxxxxxxx **YYLYYLYYYY** xxxxxxxxxx **YYLYYLYYYY** xxxxxxxxxx YYIYYIYYYY xxxxxxxxxx **YYLYYLYYYY** xxxxxxxxxx **YYLYYLYYYY** xxxxxxxxxx **YYLYYLYYYY** 2377777777 **LYYLYYLYLY YYLYYLYYYY** 

## Rozdział 3

**Zarządzanie wnioskiem**

# Wprowadzenie

- Ten rozdział obejmuje:
	- Przegląd i zatwierdzenie wniosku
	- Dostarczenie dalszych informacji
	- Rozliczenie wniosku

## Przegląd i zatwierdzenie wniosku

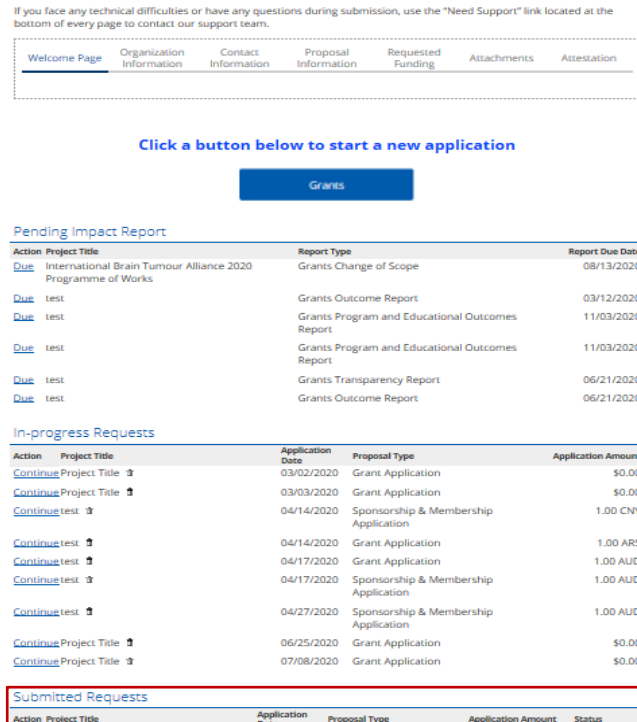

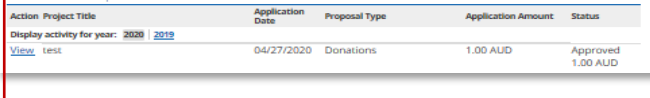

- Po złożeniu wniosku pojawi się on w sekcji **Submitted Requests** (Złożone wnioski) na Twojej stronie powitalnej (Welcome Page), podczas gdy będzie przechodził formalny proces weryfikacji.
- Status będzie widoczny w kolumnie **Status** i będzie zawierał jedną z poniższych informacji:
	- **Submitted** oznacza, że został otrzymany przez Novartis, ale nie został jeszcze przypisany do właściciela wniosku Novartis
	- **Under review** (W trakcie przeglądu), co oznacza, że został przypisany do właściciela zgłoszenia Novartis i trwa jego wewnętrzny przegląd
	- **Approved** oznacza, że został zatwierdzony
	- **Declined** oznacza, że został odrzucony
- System udostępni automatyczne powiadomienie w momencie składania wniosku, jak również w momencie, gdy wniosek zostanie zatwierdzony i/lub odrzucony.

# Dostarczanie dodatkowych informacji

- Podczas procesu weryfikacji Właściciel Wniosku Novartis może zażądać od Ciebie dodatkowych informacji.\*
- Może to nastąpić na dwa sposoby:
	- Poprzez użycie funkcjonalności **Return to Applicant** (Zwrot do Wnioskodawcy) i zażądanie dalszych informacji.
	- Poprzez uruchomienie raportu wpływu dodatkowych informacji (**Grants Additional Information Impact Report**).
- Wyjaśniamy proces dla obu tych przypadków w poniższych slajdach.

\*Może to wynikać z zapisów procedur Novartis i być konieczne dla akceptacji wniosku

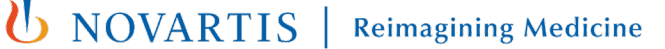

# Zwrot do Wnioskodawcy

#### Click a button below to start a new application

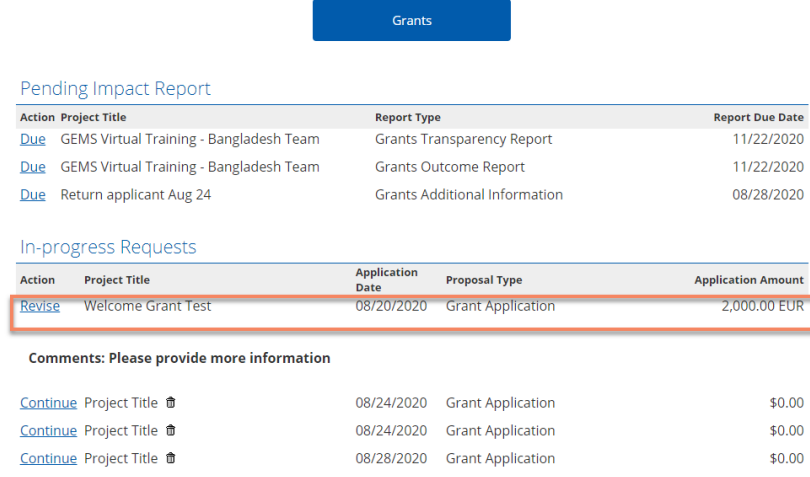

- Jeśli Właściciel wniosku Novartis korzysta z funkcji **Return to Applicant** (Zwrotu do Wnioskodawcy), otrzymasz automatyczną wiadomość e-mail, a wniosek zostanie przeniesiony do sekcji Wnioski w toku (**In-Progress Requests**). Będzie on również zawierał komentarz wyjaśniający, dlaczego został zwrócony do Ciebie.
- Aby dostarczyć informacje, kliknij na niebieskie łącze **Revise** i postępuj zgodnie z instrukcjami wyświetlanymi na ekranie.

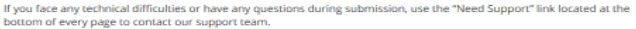

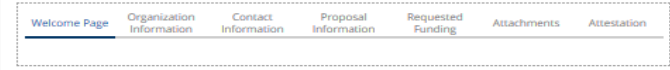

#### Click a button below to start a new application

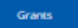

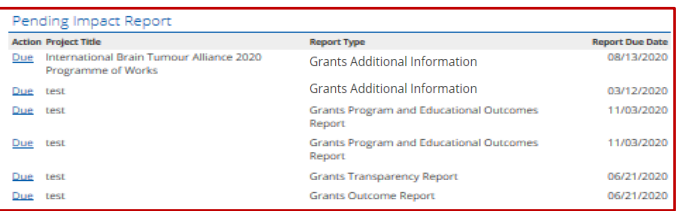

#### **In-progress Requests**

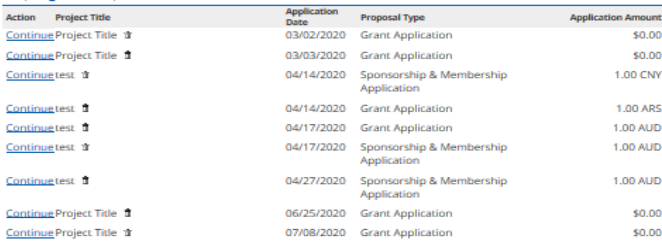

#### **Submitted Requests**

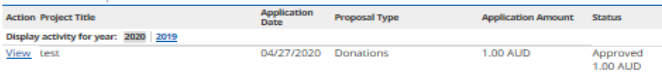

- Jeśli Właściciel wniosku uruchomi raport Wpływu Dodatkowych Informacji (**Grants Additional Information Impact Report**), pojawi się on w tej sekcji wraz z datą, do której należy go uzupełnić.
- Aby uzyskać dostęp do raportu, należy kliknąć na odpowiedni niebieski link **Due**.
- Po wypełnieniu, Raport Wpływu (**Impact Report**) nie będzie już wyświetlany na tej liście.

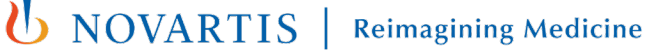

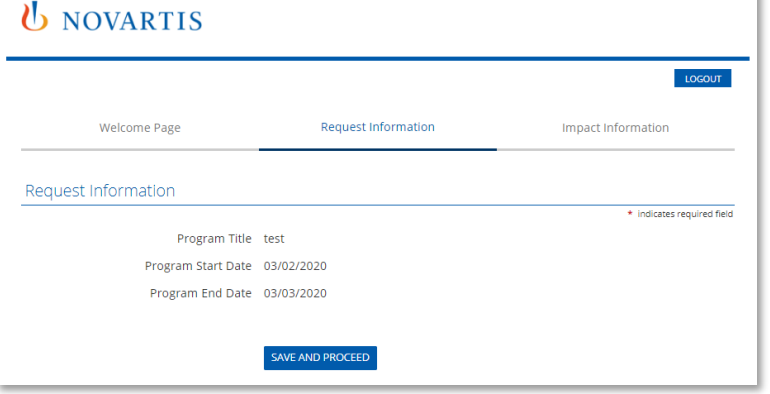

- Po kliknięciu na niebieski link **Due**, zostaniesz przeniesiony do zakładki **Request Information**, która zawiera tytuł programu oraz daty rozpoczęcia i zakończenia dla Twojego oryginalnego wniosku.
	- Kliknij **Save and Proceed**, aby kontynuować.

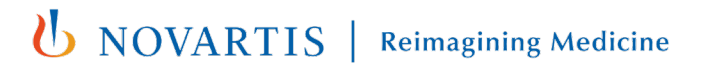

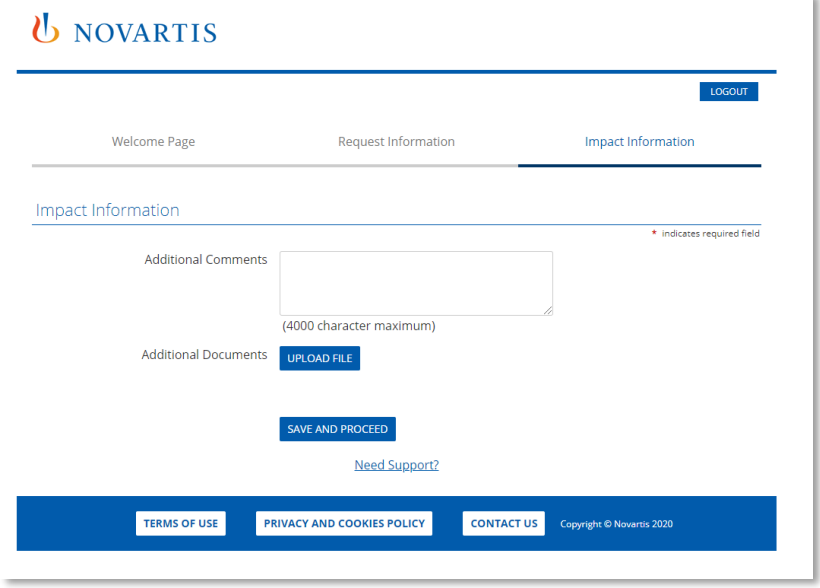

- Spowoduje to przejście do zakładki **Impact Information**  (Informacje o wpływie).
- Należy podać informacje wymagane przez Novartis.
- Dodatkowe dokumenty można przesłać wybierając opcję **Upload File**.
- Wybierz **Save and Proceed**, aby kontynuować.

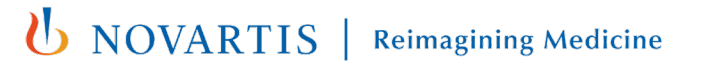

## **U** NOVARTIS

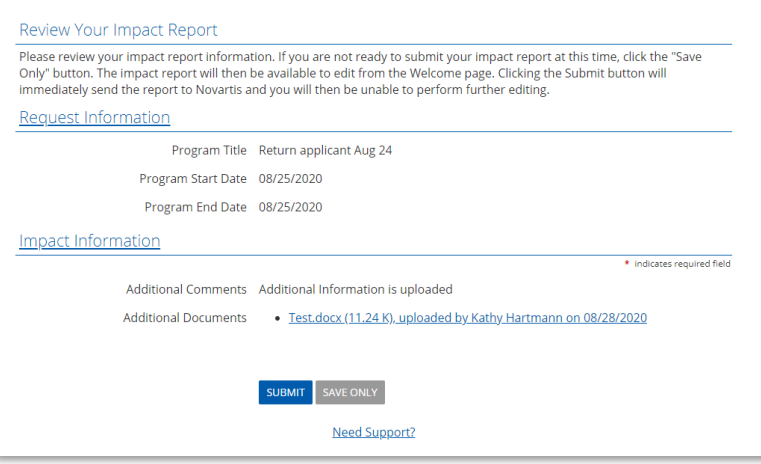

- Spowoduje to przejście do zakładki **Review Your Impact Report**.
- Przed wysłaniem należy dokładnie przejrzeć przesłane informacje.
- W przypadku konieczności wprowadzenia zmian, należy kliknąć na link **Impact Information** (Informacje o oddziaływaniu) i dokonać niezbędnych aktualizacji.
- Po przygotowaniu do wysłania raportu należy kliknąć przycisk **Submit**. Po przesłaniu raportu nie można już wprowadzać żadnych zmian.

# Rozliczenie Twojego wniosku

- Po zakończeniu programu należy uzgodnić wniosek poprzez wypełnienie kolejnych Raportów Wpływu (**Impact Reports**).
- W sumie są trzy takie raporty i są one wyjaśnione na następnym slajdzie.
- Strona powitalna (Welcome Page) zawiera sekcję **Pending Impact Reports** (Oczekujące Raporty Wpływu) (patrz slajd 28).
- Gdy raport o oddziaływaniu staje się wymagalny, pojawia się w tej sekcji wraz z datą, do której należy go wypełnić.
- Aby uzyskać dostęp do raportu, należy kliknąć na odpowiedni niebieski link **Due**.
- Na ukończenie Raportu Wpływu (**Impact Report**) mają Państwo 90 dni od daty powiadomienia.
- Po ukończeniu Raportu Wpływu nie będzie on już wyświetlany na tej liście.

## Raporty Wpływu do Rozliczenia Wniosku

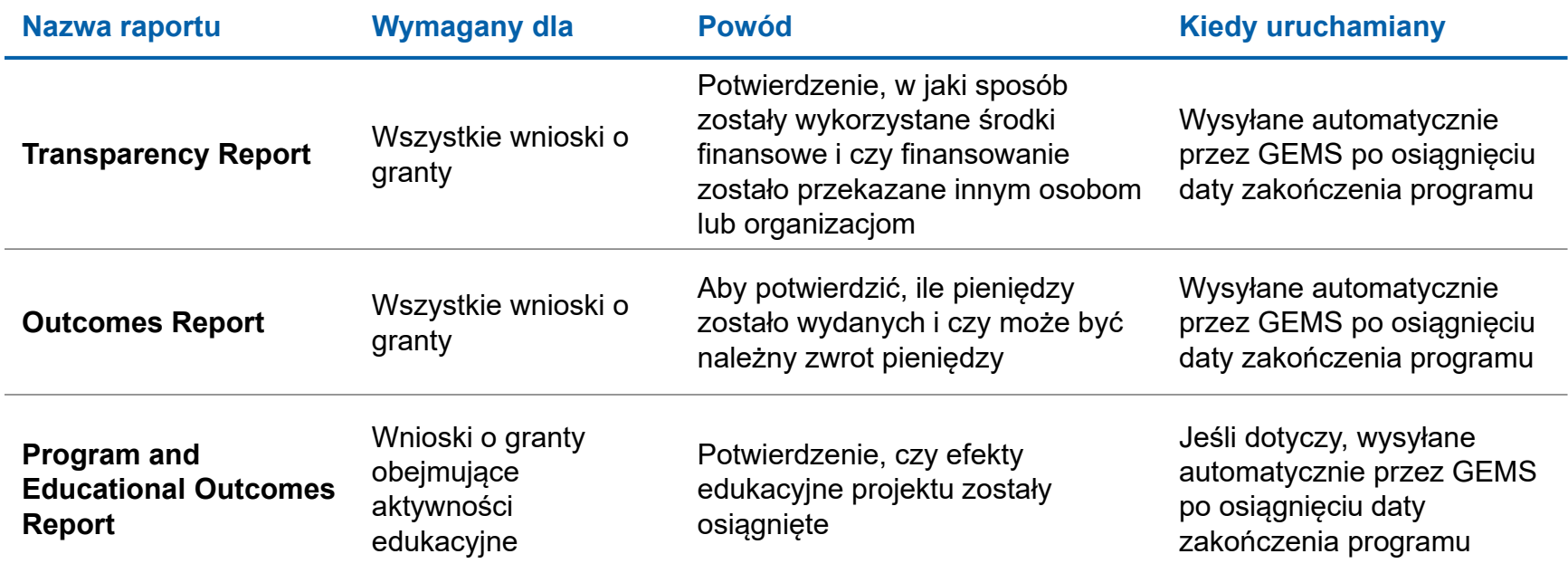

# Transparency Report

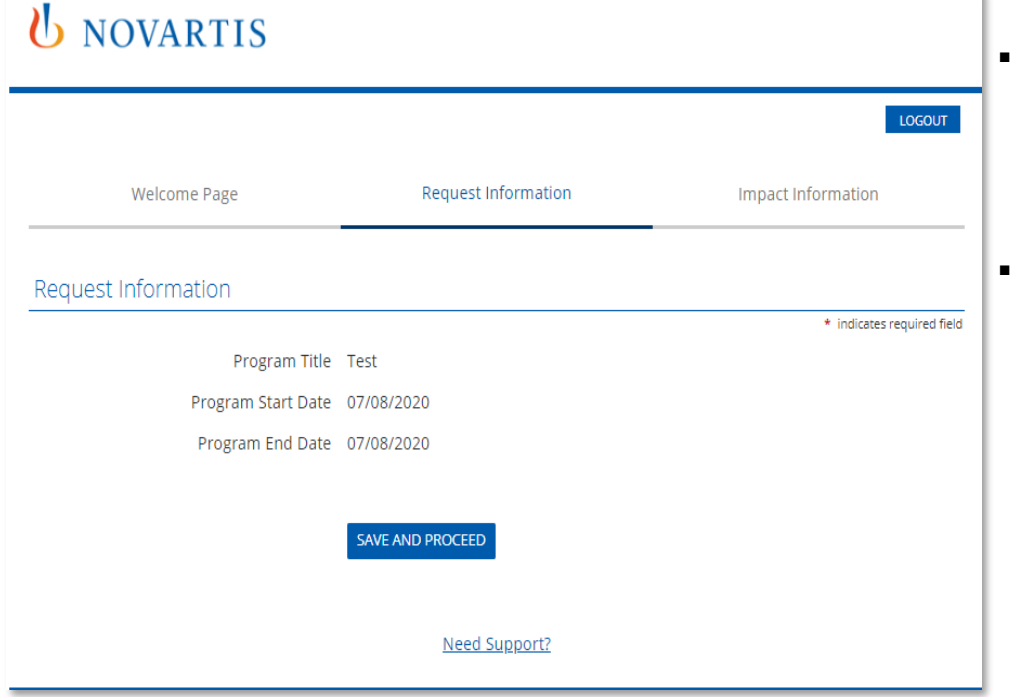

- Po kliknięciu niebieskiego linku **Due**, zostaniesz przeniesiony do zakładki **Request Information**, która zawiera tytuł programu oraz daty rozpoczęcia i zakończenia dla Twojego oryginalnego wniosku.
- Kliknij **Save and Proceed**, aby kontynuować.

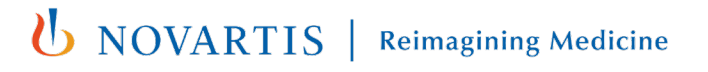

# Transparency Report

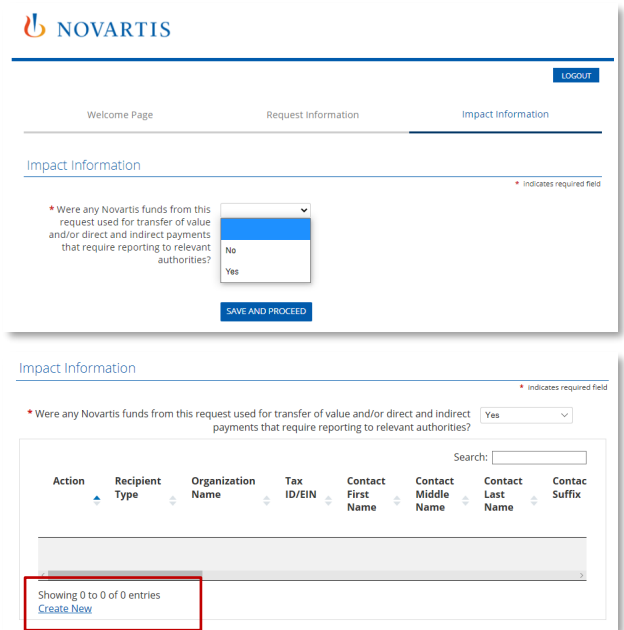

- Spowoduje to przejście do zakładki Informacje o oddziaływaniu (**Impact Information**).
- Odpowiedz na pytanie wybierając z listy rozwijanej opcję **No** lub **Yes**.
- Jeśli odpowiedź brzmi **Yes**, wymagane jest podanie dalszych informacji.
- Aby to zrobić, należy wybrać opcję **Create New** (Utwórz nowy).
- Spowoduje to wyświetlenie okna informacji o szczegółach wydatków (**Spend Detail Information Window**). Należy uzupełnić wszystkie szczegóły i kliknąć **Save**.
- Spowoduje to powrót do zakładki **Impact Information**, gdzie należy kliknąć **Save and Proceed**, aby kontynuować.

# Transparency Report

## *UNOVARTIS*

#### **Review Your Impact Report**

Please review your impact report information. If you are not ready to submit your impact report at this time, click the "Save Only" button. The impact report will then be available to edit from the Welcome page. Clicking the Submit button will immediately send the report to Novartis and you will then be unable to perform further editing.

#### **Request Information**

Program Title Test Program Start Date 07/08/2020 Program End Date 07/08/2020

- Spowoduje to przejście do zakładki **Review Your Impact Report**.
- Przed wysłaniem należy dokładnie przejrzeć przesłane informacje.
- W przypadku konieczności wprowadzenia zmian, należy kliknąć na link **Impact Information (**Informacje o oddziaływaniu) i dokonać niezbędnych aktualizacji.
- Po przygotowaniu do wysłania raportu należy kliknąć przycisk **Submit**. Po przesłaniu raportu nie można już wprowadzać żadnych zmian.

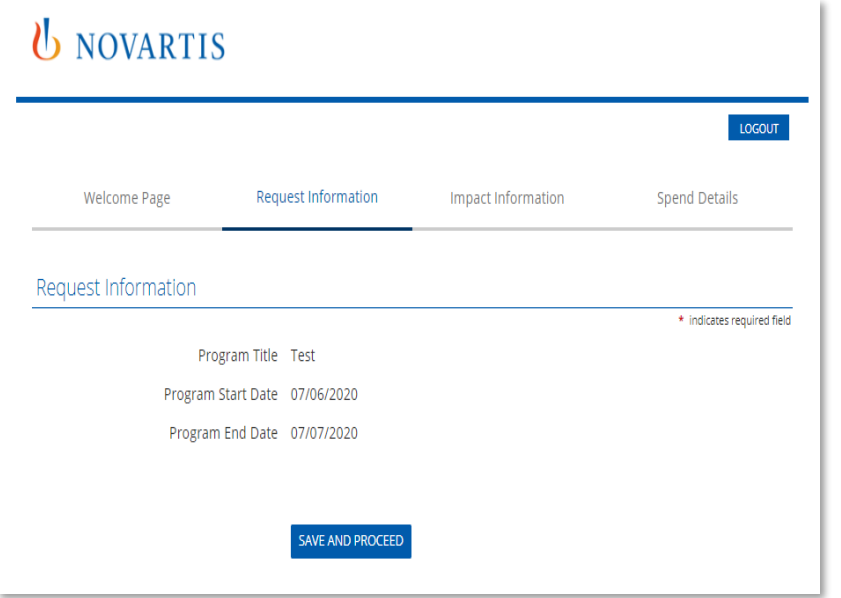

- Po kliknięciu na niebieski link **Due**, zostaniesz przeniesiony do zakładki **Request Information**  (Informacje o wniosku), która zawiera tytuł projektu oraz daty rozpoczęcia i zakończenia dla Twojego oryginalnego wniosku.
- Kliknij **Save and Proceed**, aby kontynuować.

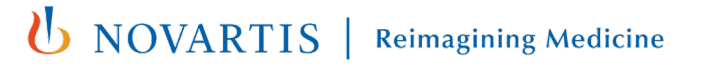

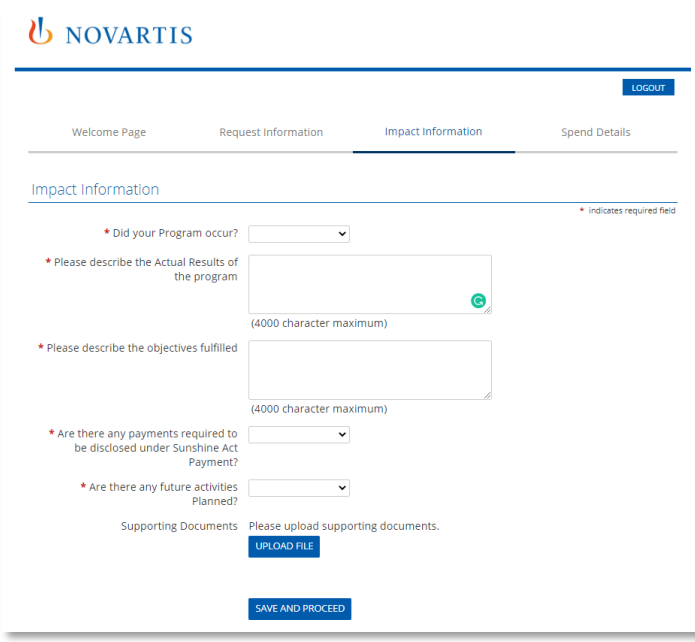

- Spowoduje to przejście do zakładki **Impact Information**  (Informacje o wpływie).
- Wypełnij wszystkie pola oznaczone czerwoną gwiazdką.
- W zależności od udzielonych odpowiedzi mogą być wymagane dodatkowe szczegóły. Uzupełnij je w razie potrzeby.
- Choć nie jest to obowiązkowe, można przesłać dodatkowe dokumenty uzupełniające, wybierając opcję **Upload File**.
- Kliknij przycisk **Save and Proceed**, aby kontynuować.

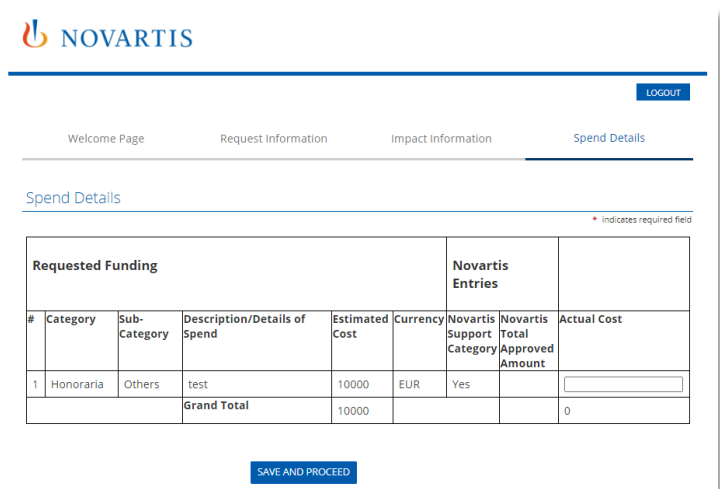

- Spowoduje to przejście do zakładki Szczegóły Wydatków (**Spend Details**).
- Wprowadź rzeczywisty koszt kategorii wydatków w polu po prawej stronie.
- Po zakończeniu wybierz **Save and Proceed**, aby kontynuować.

### *U* NOVARTIS

#### Review Your Impact Report

Please review your impact report information. If you are not ready to submit your impact report at this time, click the "Save Only" button. The impact report will then be available to edit from the Welcome page. Clicking the Submit button will immediately send the report to Novartis and you will then be unable to perform further editing.

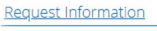

Program Title Test

Program Start Date 07/06/2020

Program End Date 07/07/2020

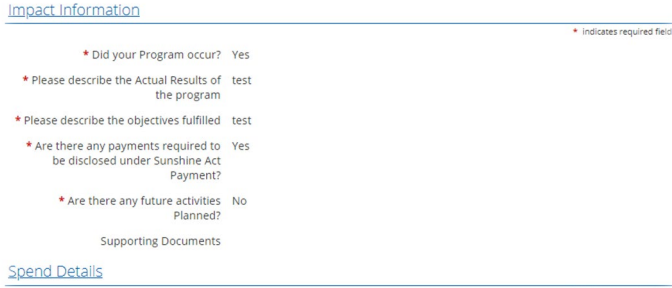

\* indicates required field

- Spowoduje to przejście do zakładki **Review Your Impact Report**.
- Przed wysłaniem należy dokładnie przejrzeć przesłane informacje.
- W przypadku konieczności wprowadzenia zmian, należy kliknąć na link **Impact Information**  (Informacje o oddziaływaniu) i dokonać niezbędnych aktualizacji.
- Po przygotowaniu do wysłania raportu należy kliknąć przycisk **Submit**. Po przesłaniu raportu nie można już wprowadzać żadnych zmian.

## Program and Educational Outcomes Report

## **U** NOVARTIS

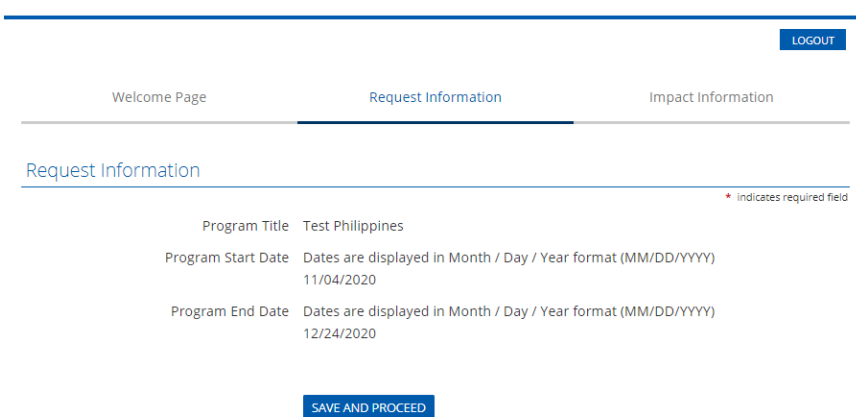

Need Support?

- Po kliknięciu na niebieski link **Due**, zostaniesz przeniesiony do zakładki **Request Information**  (Informacje o wniosku), która zawiera tytuł projektu oraz daty rozpoczęcia i zakończenia dla Twojego oryginalnego wniosku.
- Kliknij **Save and Proceed**, aby kontynuować.

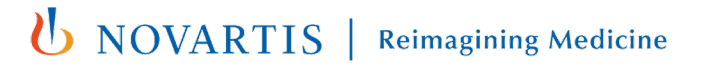

## Program and Educational Outcomes Report

indicates required field

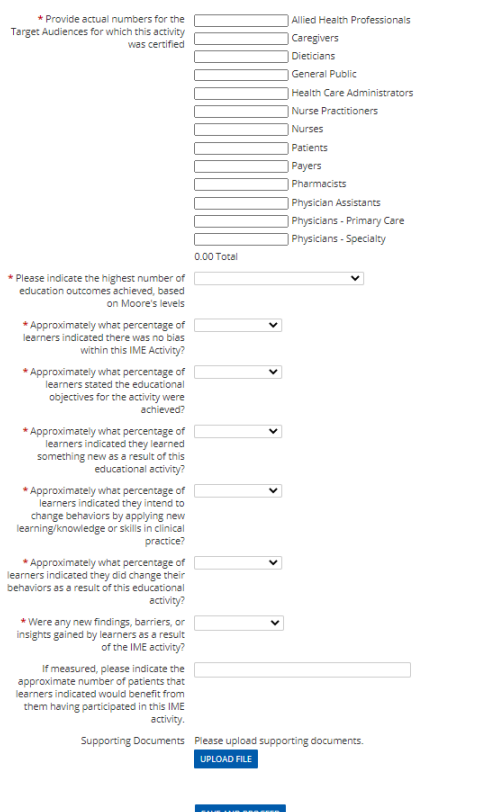

- Spowoduje to przejście do zakładki **Impact Information**.
- Wypełnij wszystkie pola oznaczone czerwoną gwiazdką.
- W zależności od udzielonych odpowiedzi mogą być wymagane dodatkowe szczegóły. Uzupełnij w razie potrzeby.
- Choć nie jest to obowiązkowe, można przesłać dodatkowe dokumenty uzupełniające, wybierając opcję **Upload File**.
- Kliknij przycisk **Save and Proceed**, aby kontynuować.

## Program and Educational Outcomes Report

## **U** NOVARTIS

#### Review Your Impact Report

Please review your impact report information. If you are not ready to submit your impact report at this time, click the "Save Only" button. The impact report will then be available to edit from the Welcome page. Clicking the Submit button will immediately send the report to Novartis and you will then be unable to perform further editing.

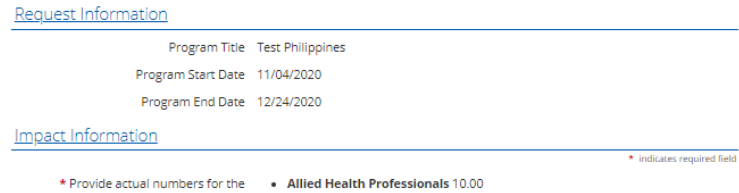

- Target Audiences for which this activity was certified
- - Caregivers 10.00
	- Dieticians 12.00
	- Health Care Administrators 10.00
	- · Pharmacists 1.00
	- **Total 43.00**

\* Please indicate the highest number of Level 4 - Competency education outcomes achieved, based on Moore's levels

- Spowoduje to przejście do zakładki **Review Your Impact Report**.
- Przed wysłaniem należy dokładnie przejrzeć przesłane informacje.
- W przypadku konieczności wprowadzenia zmian, należy kliknąć na link **Impact Information** i dokonać niezbędnych aktualizacji.
- Po przygotowaniu do wysłania raportu należy kliknąć przycisk **Submit**. Po przesłaniu raportu nie można już wprowadzać żadnych zmian.

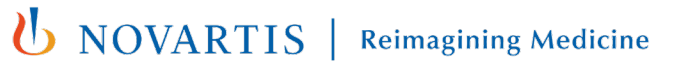

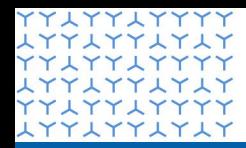

**Global Governance Office** GEMS

<del>111111111</del> **YYLYYLYYYY** xxxxxxxxxx **YYLYYLYYYY** xxxxxxxxxx **YYLYYLYYYY** xxxxxxxxxx **YYLYYLYYYY** xxxxxxxxxx **YYLYYLYYYY** xxxxxxxxxx **YYLYYLYYYY** xxxxxxxxxx **YYLYYLYYYY** xxxxxxxxxx **YYLYYLYYYY LYYLYYLYLY YYLYYLYYYY** xxxxxxxxxx **YYLYYLYYYY LYYLYYLYLY YYLYYLYYYY** xxxxxxxxxx **YYLYYLYYYY** xxxxxxxxxx **YYLYYLYYYY** xxxxxxxxxx YYIYYIYYYY xxxxxxxxxx **YYLYYLYYYY** xxxxxxxxxx **YYLYYLYYYY** xxxxxxxxxx **YYLYYLYYYY** 1771771717 **LYYLYYLYLY YYLYYLYYYY** 

## Rozdział 4

**Informacje dodatkowe**

## Przebieg procesu zatwierdzania wniosku o grant

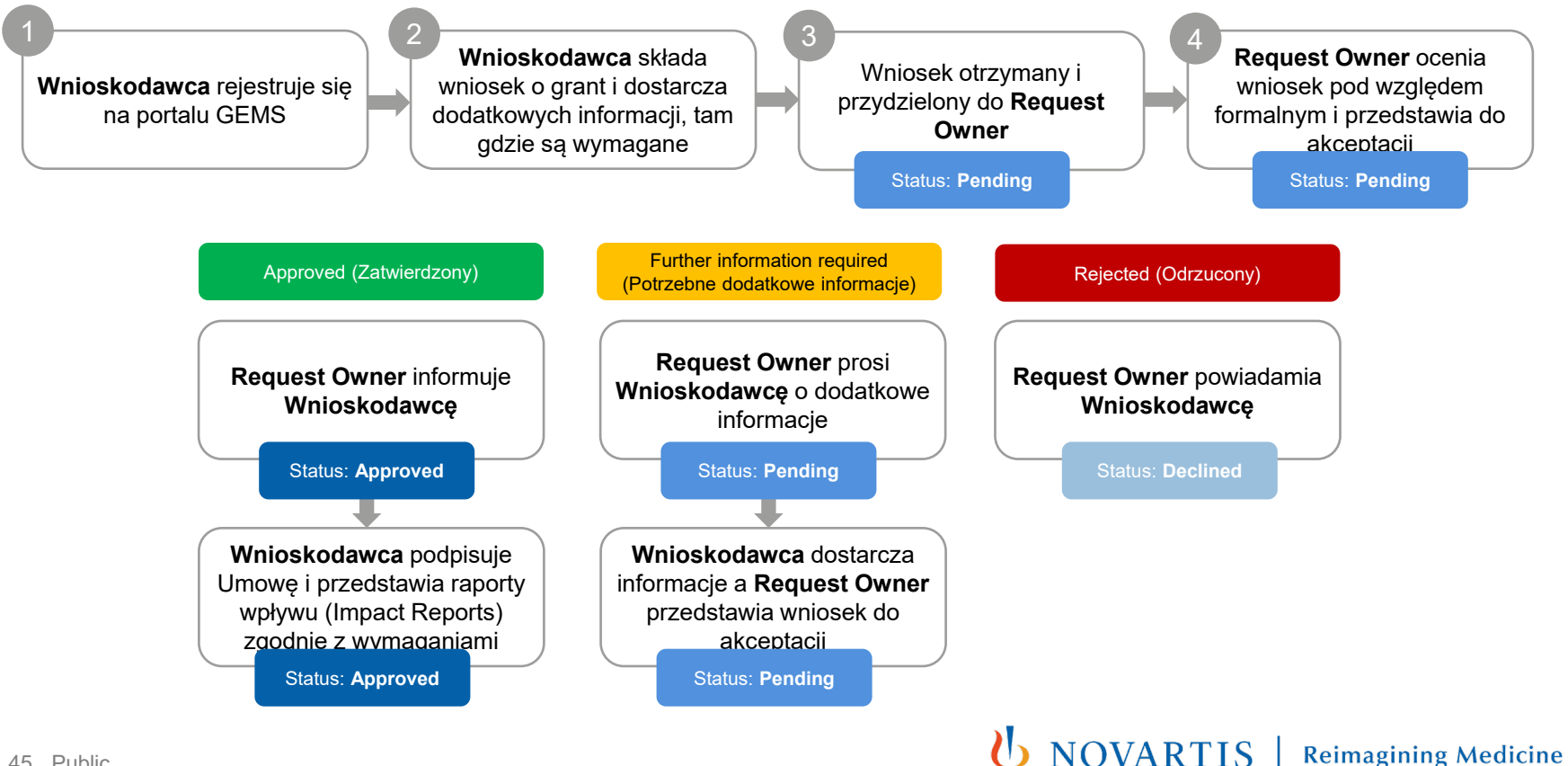

**YYLYYLYYYY** xxxxxxxxxx **YYLYYLYYYY LYYLYYLYLY YYLYYLYYYY** LYYLYYLYLY **YYLYYLYYYY LYYLYYLYLY YYAYYAYYYY** xxxxxxxxxx **YYAYYAYYYY** xxxxxxxxxx **YYLYYLYYYY** xxxxxxxxxx **YYAYYAYYYY** xxxxxxxxxx **YYAYYAYYYY** xxxxxxxxxx **YYLYYLYYYY** xxxxxxxxxx **YYAYYAYYYY** xxxxxxxxxx xxxxxxxxxx **LYYLYYLYLY YYLYYLYYYY LYYLYYLYLY YYLYYLYYYY LYYLYYLYLY YYLYYLYYYY LYYLYYLYLY YYLYYLYYYY** xxxxxxxxxx **YYLYYLYYYY LYYLYYLYLY YYLYYLYYYY** xxxxxxxxxx **YYLYYLYYYY** xxxxxxxxxx **YYLYYLYYYY** xxxxxxxxxx **YYLYYLYYYY** xxxxxxxxxx **YYLYYLYYYY** xxxxxxxxxx **YYLYYLYYYY** xxxxxxxxxx **YYLYYLYYYY** xxxxxxxxxx **YYLYYLYYYY** 

# Dziękujemy